# **All Site: More User-Friendly Searching July 23**

## July 23, 2013

We've gathered thousands of comments and queries from SuperCoder customers and in response are providing changes to make the site easier to use for code lookup and to improve the user's workflow. Starting July 23, these changes will help you find the code information you need faster including: **Home Page and Main Menu**

- $\bullet$
- $\bullet$

## **Search Results**

- $\bullet$
- $\bullet$
- $\bullet$

# **Code Page Details**

 $\bullet$ 

# **Where Are the Login and Logout Buttons?**

To eliminate Browser issues causing Login to display incorrectly on some users' main menu bars, SuperCoder has moved Login and Logout to the Masthead and out of the Main Menu.

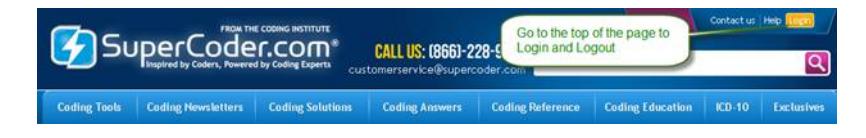

Top

**Why Does the Direction in the Code Search Box Disappear When I Go to a New Code Details Page?**

The cursor remains in the Search Box as a speed workflow feature added July 23, 2013. Customers who search a high volume of codes daily asked if the cursor could remain active so that they could type a new code in the search box using only their keyboards' number pad and without having to put the mouse in the search box.

Once you mouse or click on another item such as a tab on the Code Details page, the autocursor function will be stopped and you will need to put your mouse on the code search box before entering a new code to lookup.

Top

## **What Is Included on Search Results' Codes, Tools, Publications, and Products Tabs?**

SuperCoder's search enhancements allow the coder to enter code(s) and/or keyword(s) once and see results under:

- **Codes:** Shows codes in which the queried entry appears in codesets' indexes, tables, and SuperCoder's Natural Word Dictionary. You can filter the results by codeset(s) and source(s). If weighted logic confuses you, you can even sort the code results numerically.
- Tools: Shows codes in which the searched code(s) and or keyword(s) appear in official guidelines, lay terms, personal notes, upcoming and historical data, and Stedman's Dictionary.
- **Publications:** See when the search query appears in articles from CMS, CPT® Assistant, Newsletters, and Survival Guides.
- **Products:** Locate products that can help you perform better by browsing by format such as web-based (e-solutions), print, e-Learning, CDs, and sort by different methods such as price \$ to \$\$\$.

Top

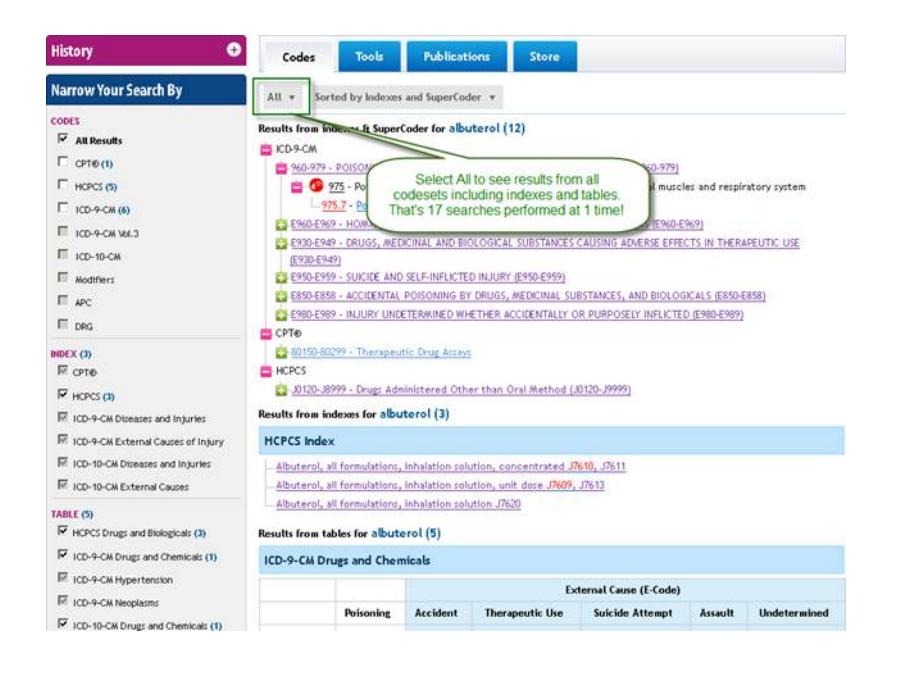

#### Top

#### **What Is Included on the Tools Search Results Tab?**

Click the Tools tab to search codes details without even going to a code's details page. With a subscription to a **product that contains Code Search**, you can compare guidelines, lay terms, even historical data.

- **Guidelines:** Shows all instances of the **searched code(s) and/or keyword(s)** appearing in the searched codeset's official guidelines, such as when 69210 appears in guidelines of CPT® codes.
- **Lay Term:** All Coding Institute written plain English explanations containing the **CPT® or HCPCS code(s) and or keyword(s) entered**.
- **Personal Notes:** All personal notes for the code entered and all personal notes containing the **code(s) and/or keyword(s) entered**.  $\bullet$
- **Upcoming and Historical Info:** Code new and past changes for the **CPT® code(s) and/or keyword(s) entered**.  $\bullet$
- **Stedman's Dictionary:** Get the searched term's definition provided you have a **subscription to Stedman's Electronic Dictionary**.

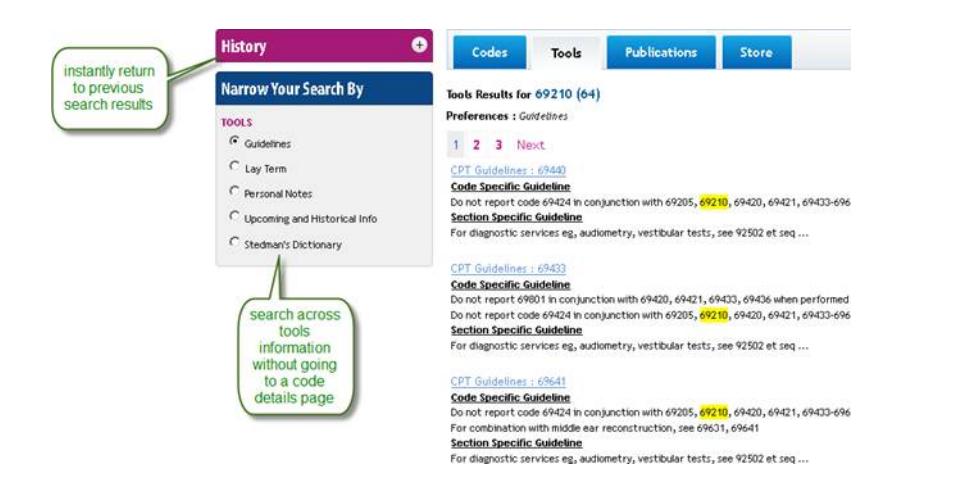

**FYI:** If while logged in you perform a search that does not match the parameters, an error message will prompt you with tips for a successful search result.

#### Top

#### **Can I Filter Articles by Date?**

The search lets you switch between results for publications and codesets with no search word or code reentry. In addition, you can filter results by any publication date.

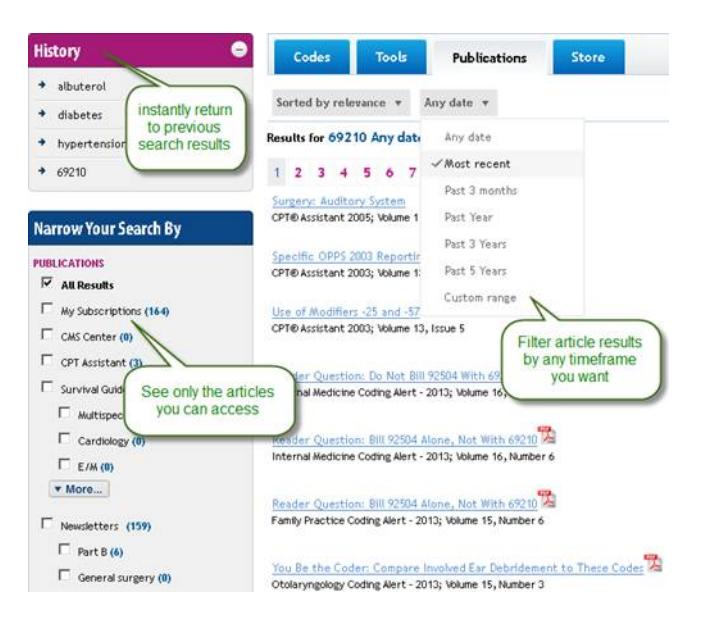

## Top

#### **On a Code Details page, what does the CCI symbol do?**

The CCI symbol speeds your workflow when you have a subscription to **any product that contains Code Search and CCI Edits Checker**, when you're on a Code Details page, click the symbol and the code will be added to the CCI Edits Checker.

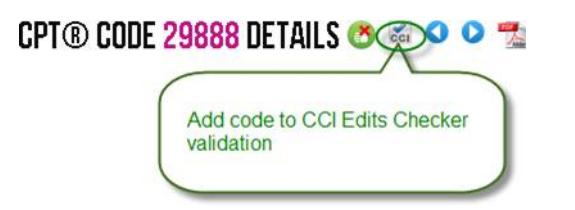

When you are done adding the code combination you want to check for CCI edits, go to the CCI Edits Checker page and the result for the combined codes will be shown. To start building a new series using the symbol, simply start using the Symbol again. A new series will be automatically saved.

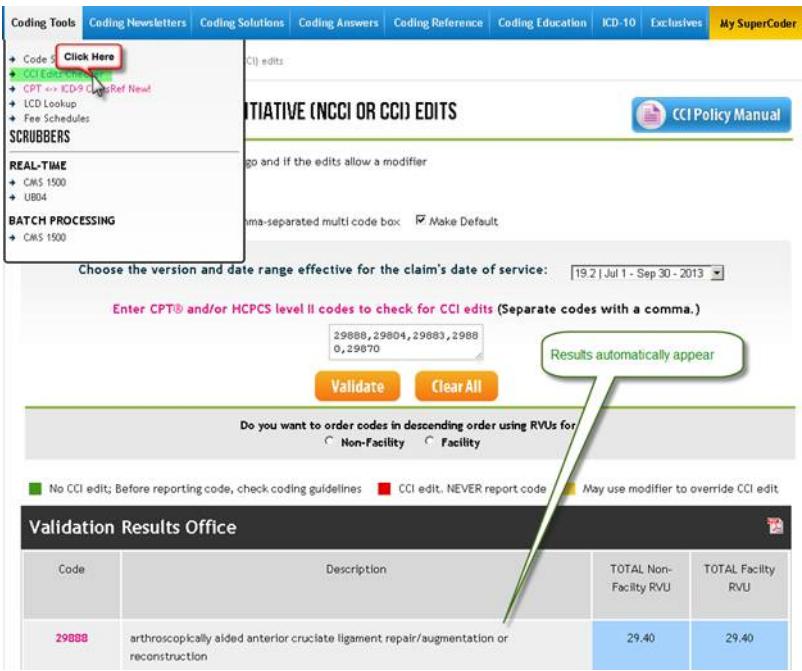